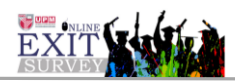

## **MANUAL PENGGUNA MODUL URUS LAPORAN (PENTADBIR CADE)**

## **1.0 Urus Laporan - Laporan Mengikut Item**

- 1. Skrin Login
	- i. Klik ikon Login UPMID. Masukkan UPMID dan Katalaluan.

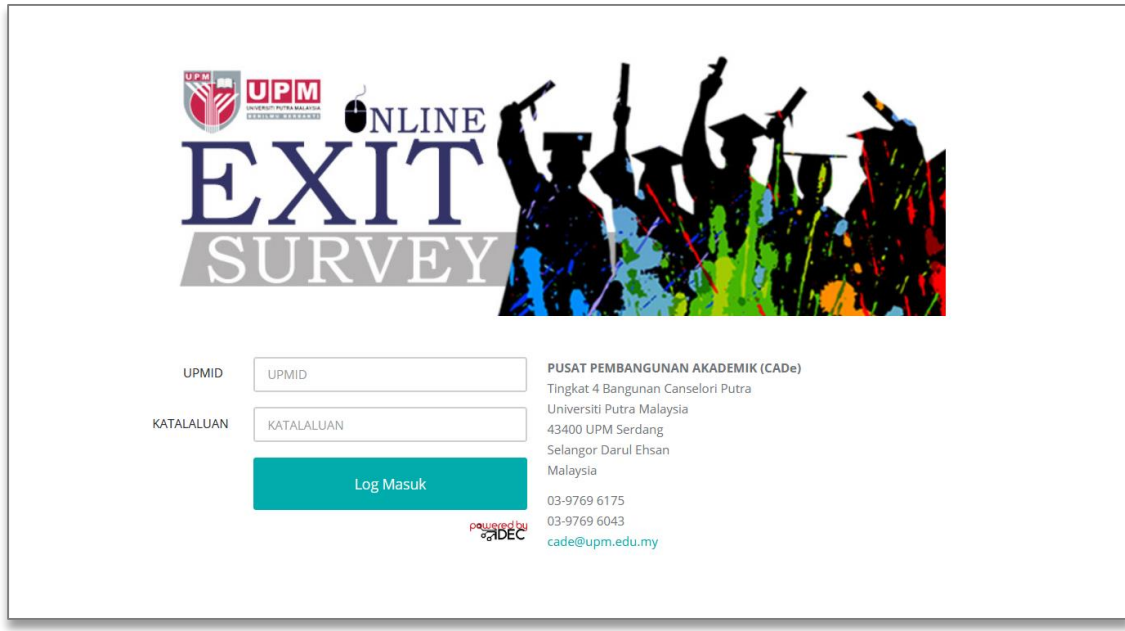

2. Modul Urus Laporan >> Laporan Mengikut Item. (Rajah 1)

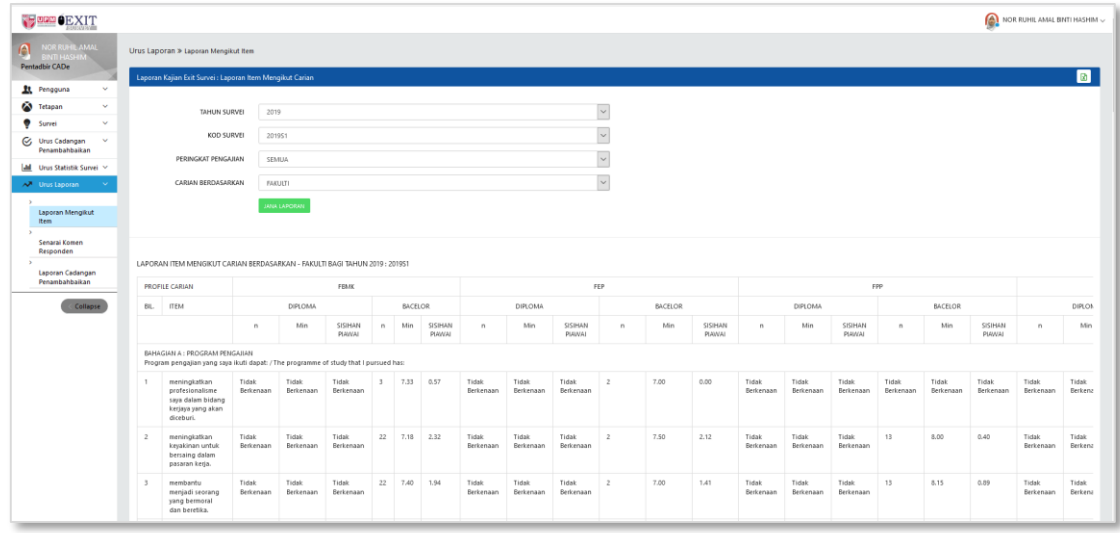

Rajah 1 : Skrin Laporan Mengikut Item

| No. | Perkara/Tindakan |                       |              |                         | Catatan/Rujukan |
|-----|------------------|-----------------------|--------------|-------------------------|-----------------|
| 1.  | Klik menu        | Urus Laporan          | $\checkmark$ | dan klik menu sub modul |                 |
|     |                  | Laporan Mengikut Item |              |                         |                 |

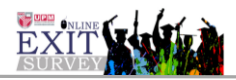

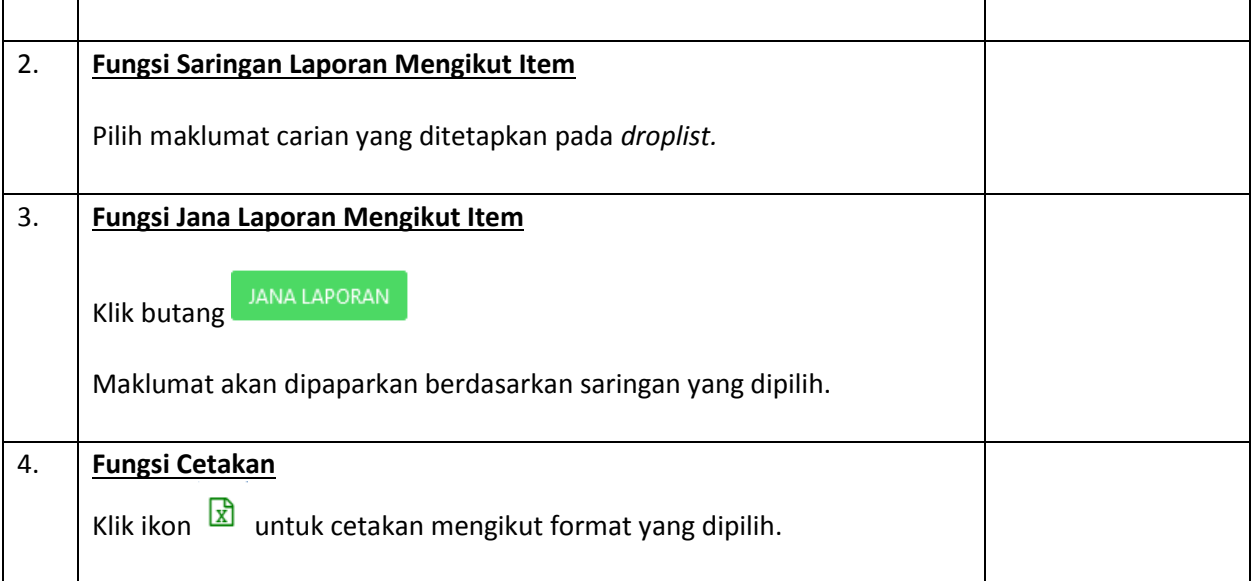

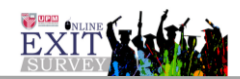

3. Modul Urus Laporan >> Laporan Senarai Komen Responden. (Rajah 2 ).

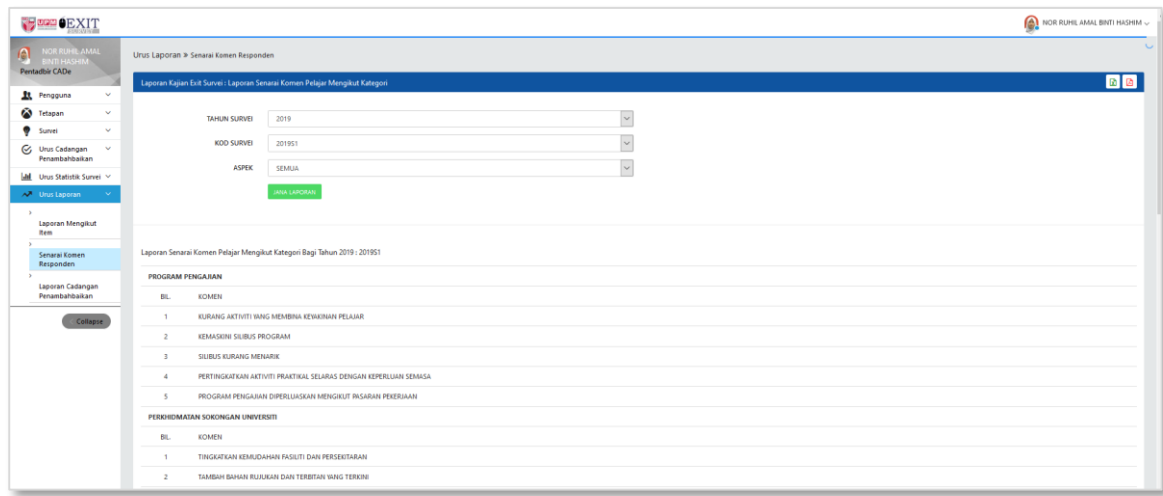

Rajah 2 : Laporan Senarai Komen Responden.

| No. | Perkara/Tindakan                                                                                            | Catatan/Rujukan |  |  |  |
|-----|----------------------------------------------------------------------------------------------------|-----------------|--|--|--|
| 1.  | <b>∧</b> Urus Laporan<br>$\checkmark$<br>Klik menu<br>dan klik menu sub modul<br>Senarai Komen<br>Responden |                 |  |  |  |
| 2.  | <b>Fungsi Saringan Senarai Komen Responden</b>                                                              |                 |  |  |  |
|     | Pilih maklumat carian yang ditetapkan pada droplist.                                                        |                 |  |  |  |
| 3.  | Fungsi Jana Laporan Senarai Komen Responden                                                                 |                 |  |  |  |
|     | <b>JANA LAPORAN</b><br>Klik butang<br>Maklumat akan dipaparkan berdasarkan saringan yang dipilih.           |                 |  |  |  |
| 4.  | <b>Fungsi Cetakan</b>                                                                                       |                 |  |  |  |
|     | Klik ikon $\boxed{2}$ atau $\boxed{2}$ untuk cetakan mengikut format yang dipilih.                          |                 |  |  |  |

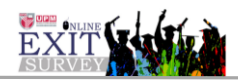

4. Skrin Modul Urus Laporan >> Laporan Cadangan Penambahbaikan. (Rajah 3).

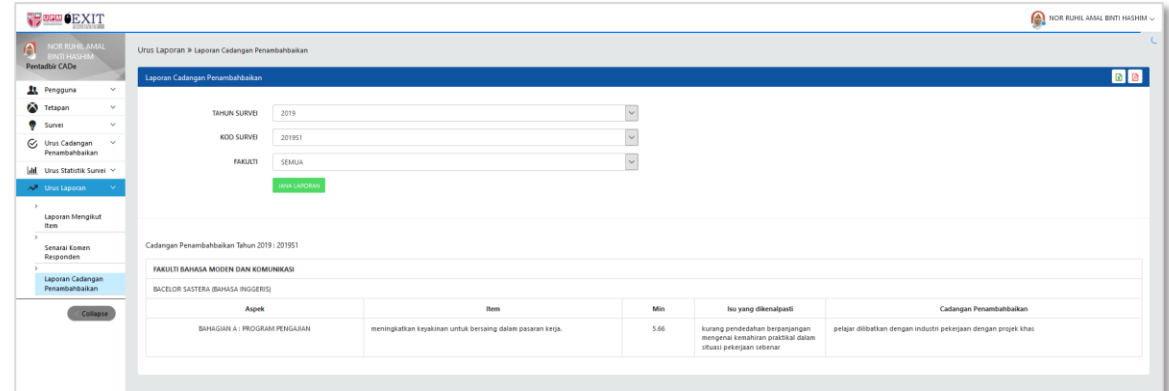

## **Arahan Rajah 3.**

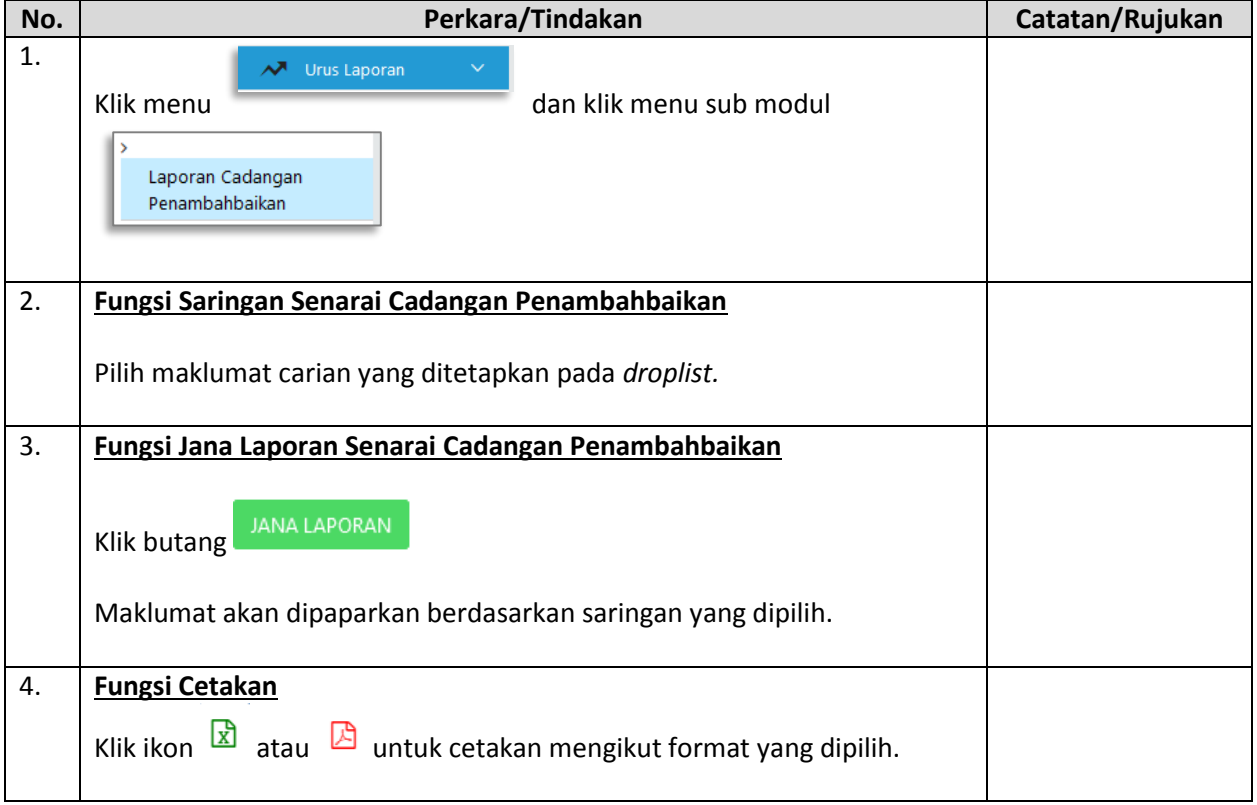